# 112 年度臺北市五項藝術比賽 管理資訊系統

# 系統操作手冊 (個人申請端)

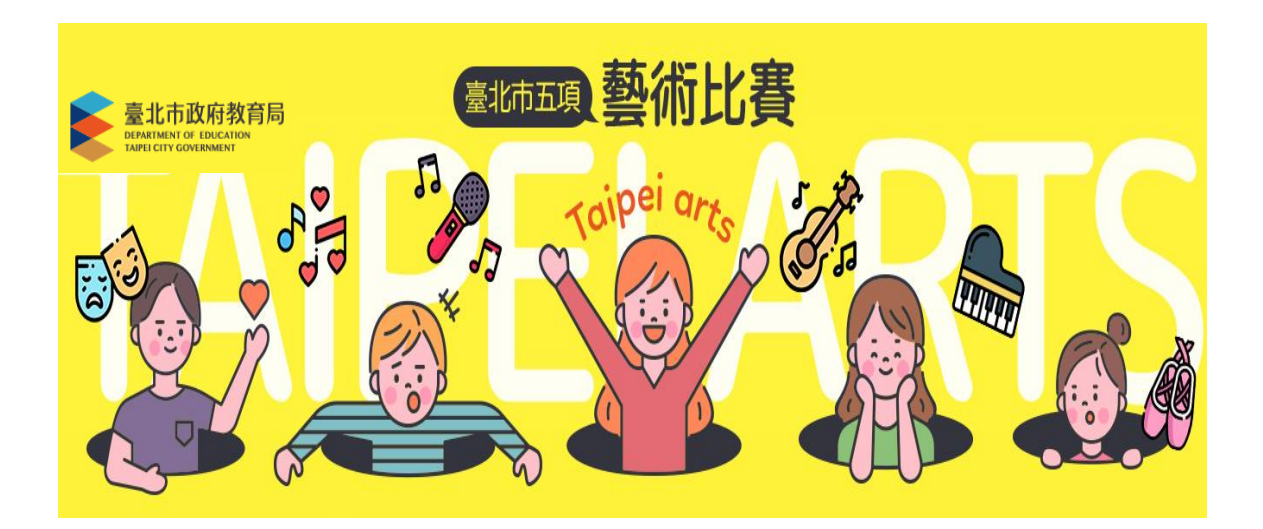

### ➢ 報名專區

使用時機:提供個人線上報名音樂及舞蹈比賽。

操作方式:

- 1. 點選報名專區功能選項
- 2. 選擇身分別。
- 3. 選擇報名項目。(美術比賽僅提供外僑或高中職無與學校合作之非學校型態實驗教育 學生報名)
- 4. 請依序填妥基本資料及比賽資料。(請由左至右,由上至下依序填寫)
- 5. 填寫完成後請點選暫存按鍵。
- 6. 暫存送出後系統會跳出提示說明,請再次確認身分證字號及生日是否正確。(身分證 字號及生日送出後即無法修改)
- 7. 資料送出後,系統會發信通知。

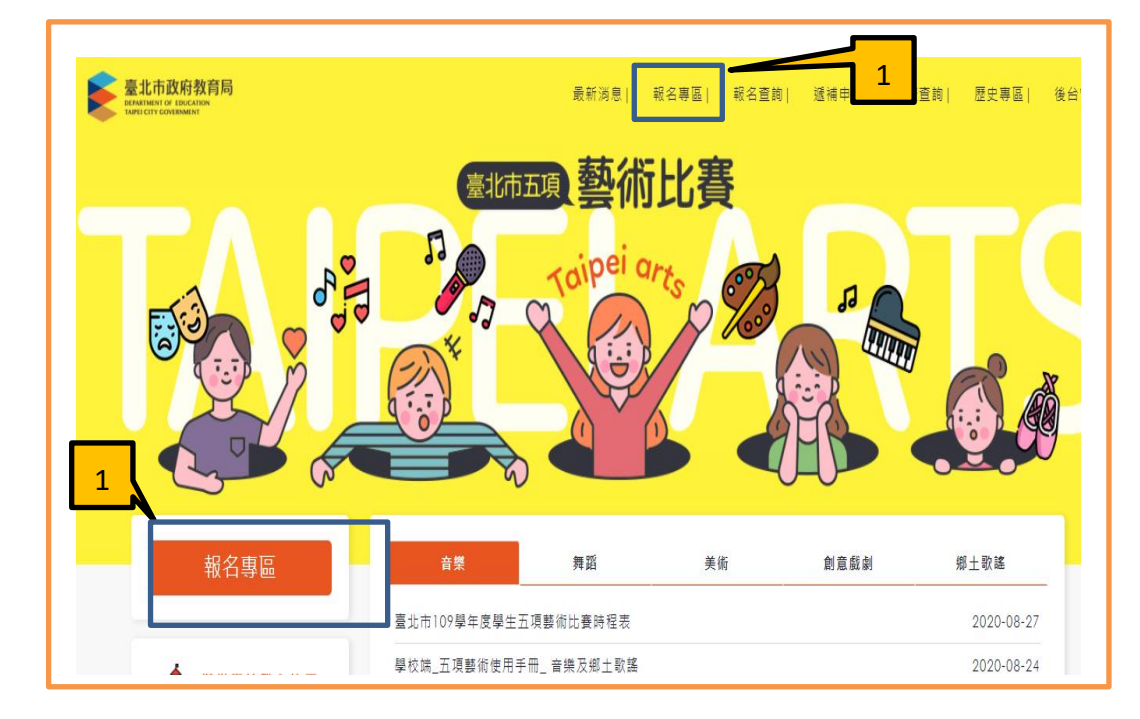

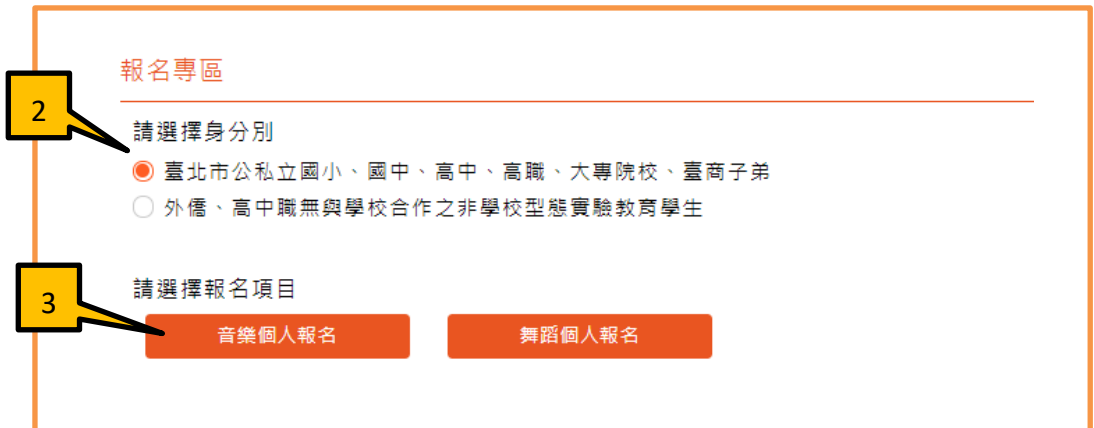

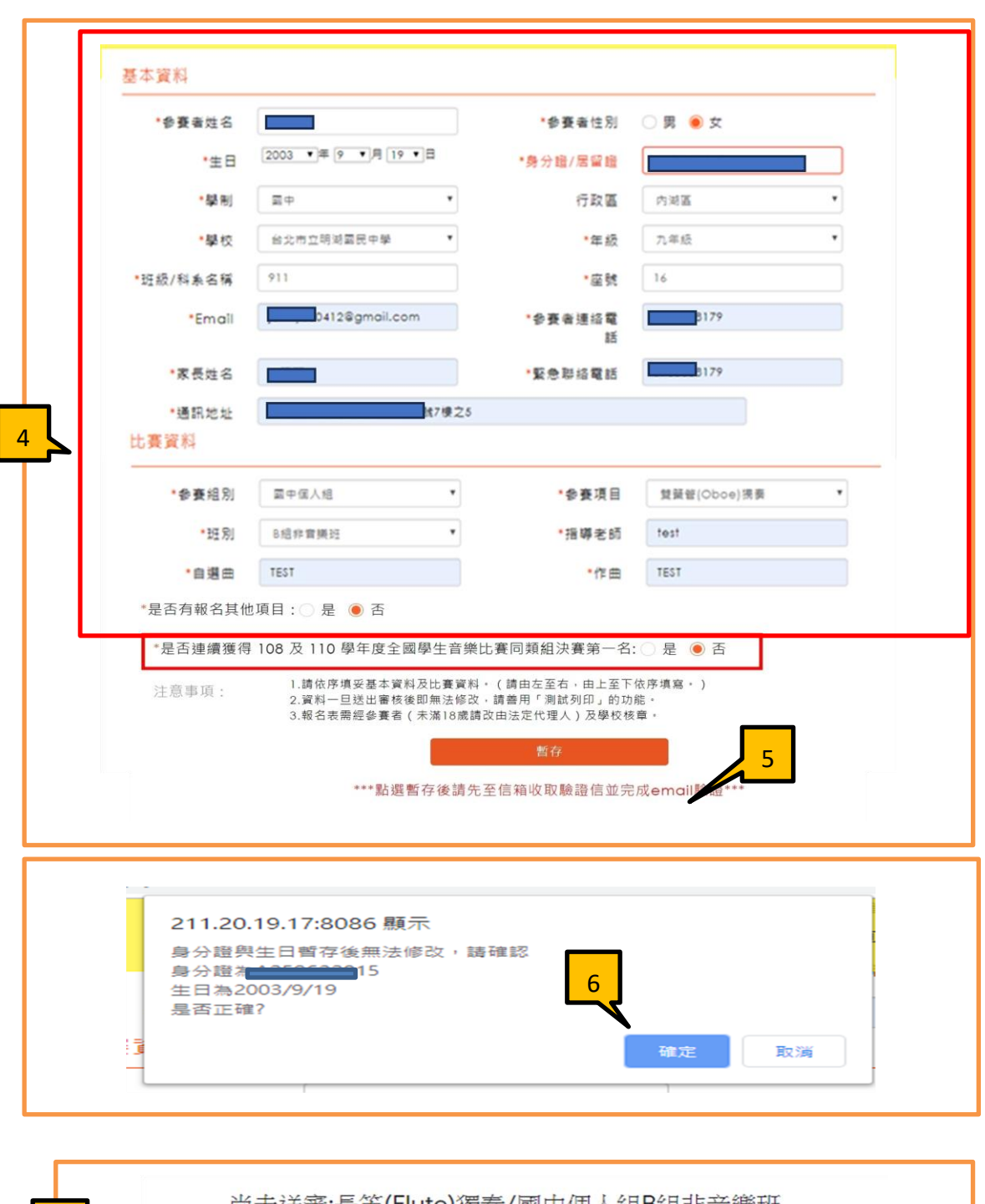

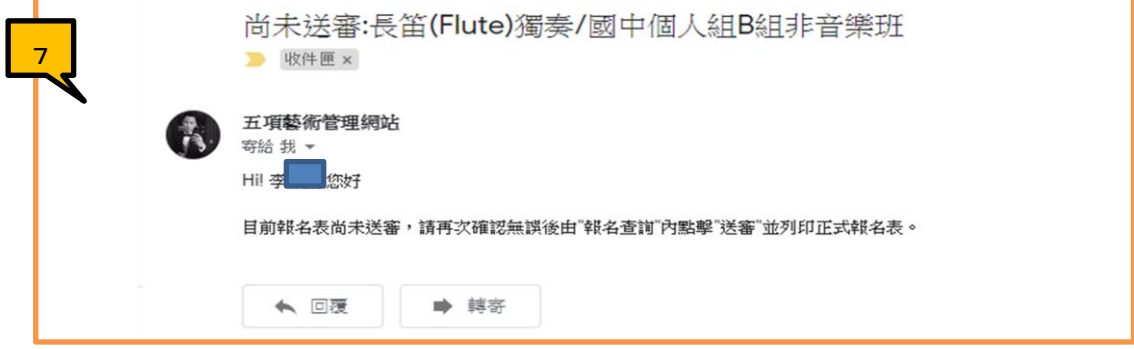

- a. 編輯:點選編輯按鍵可進行資料修改
- b. 列印測試報表:可預覽並列印『測試報名表』。(僅供檢核使用)
- c. 送審:若資料確定無誤後可送出審核,資料一旦送出審核後即無法修改。
- d. 列印正式報名表:資料送審後即可列印正式報名表。 國小、國中、高中、高職:正式報名表請簽名後送至就讀學校。 大專院校及台商學校: 正式報名表請簽名後送至就讀學校並由學校核章後自行上傳至系統。
- e. 資料送出審核後系統會發信通知。

Г

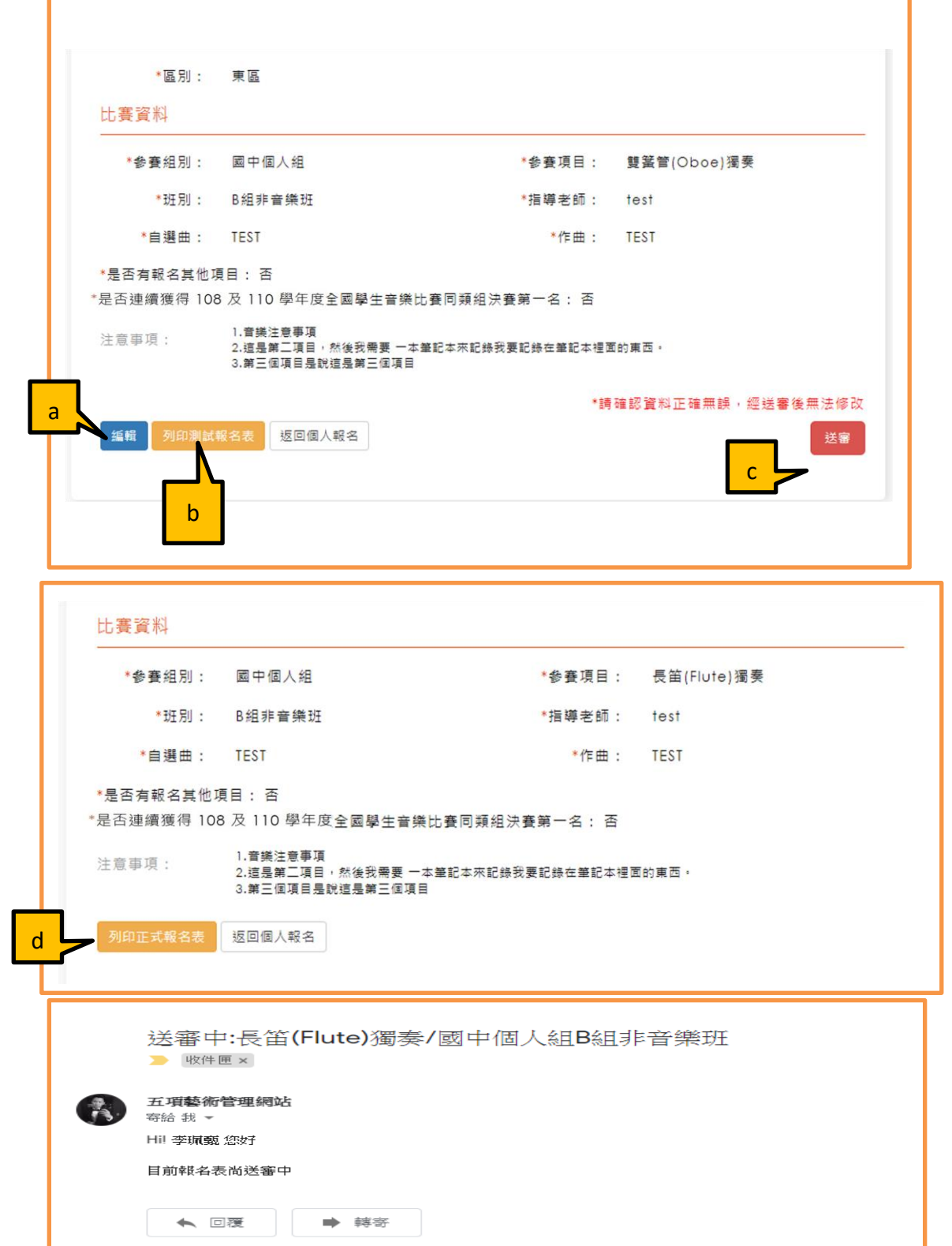

٦

4

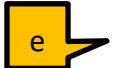

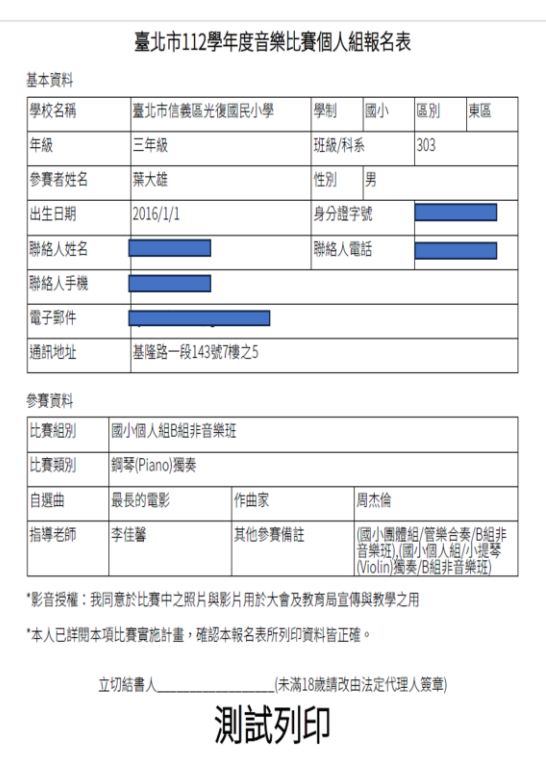

# e 測試報名表 正式報名表

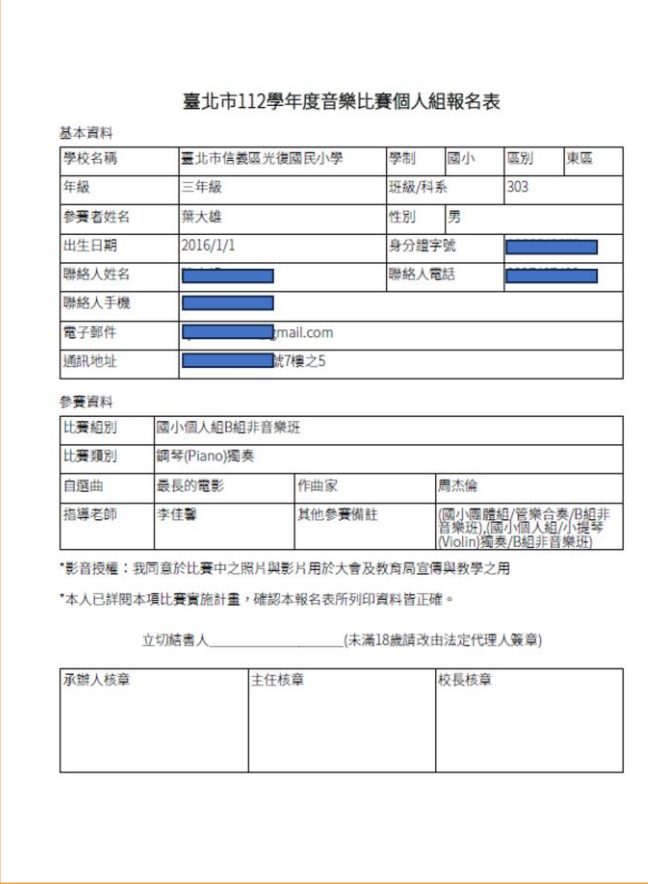

## ➢ 報名查詢

使用時機:查詢報名狀態並查看是否通過學校審核 操作方式:

- 1. 點選報名查詢功能。
- 2. 輸入身分證字號及生日後點選查詢按鍵。
- 3. 可查看目前所有報名的審核狀態。
- 4. 未送審:已填寫完成報名資料但尚未送出審核。
- 5. 已送審:已填寫完成報名資料並送出審核。
- 6. 通過:學校已審核通過。
- 7. 未通過:學校審核未通過,可再去修正報名資料。

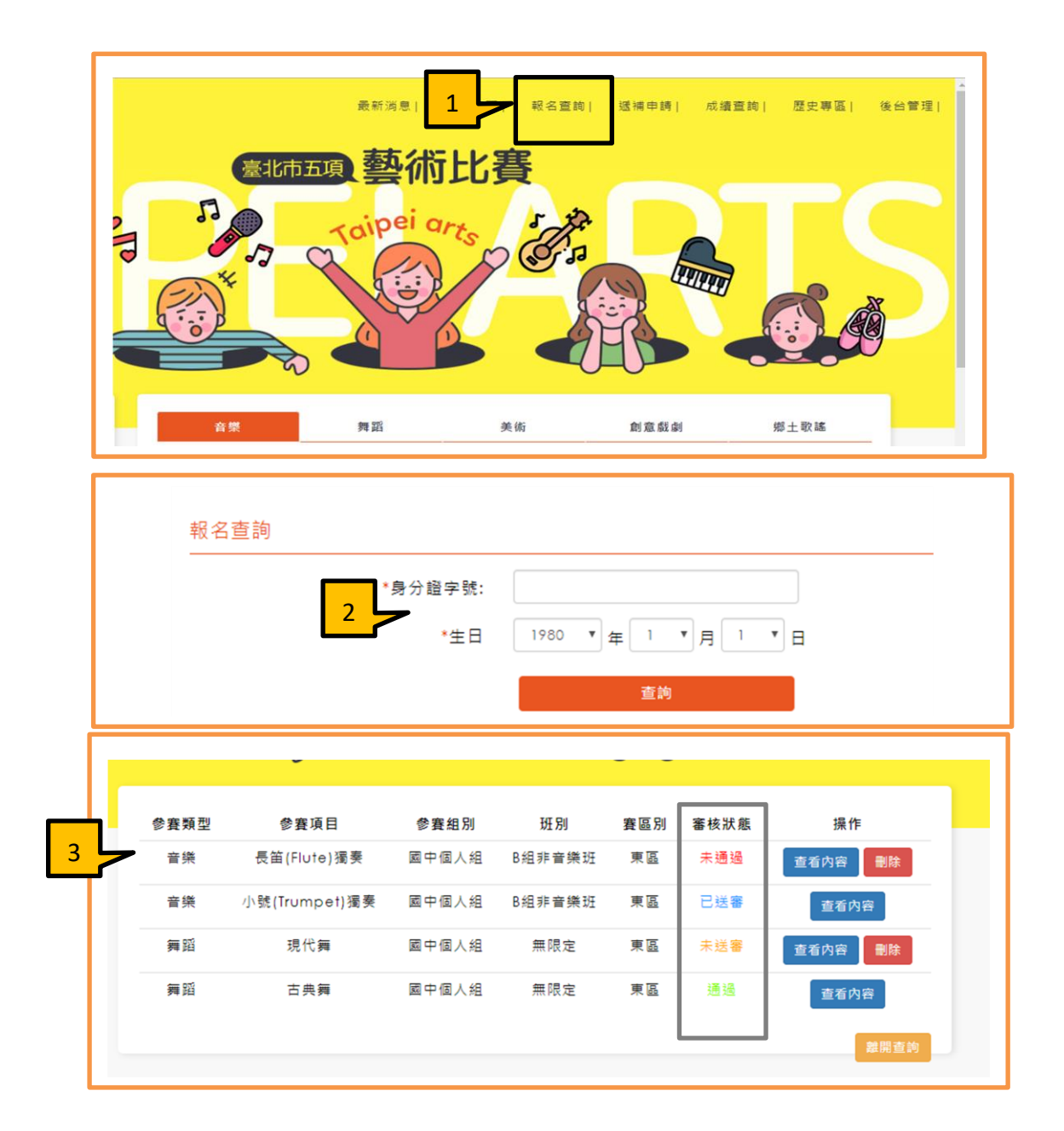

### ➢ 全國賽資格:

使用時機:成績公告後,具有全國賽參加資格可至系統選擇是否參加全國賽。 操作方式:

- 1. 點選全國賽資格功能
- 2. 輸入身分證字號及生日。
- 3. 系統會帶出參加的比賽資料包含成績,請於回覆日前選擇是否參加全國賽,選擇參 加全國賽後,原按鍵的地方會出現參加/不參加。
- 4. 參加請點選,確認後無法修正,請再次確認;不參加(放棄遞補),請上傳「放棄全 國比賽證明文件」。

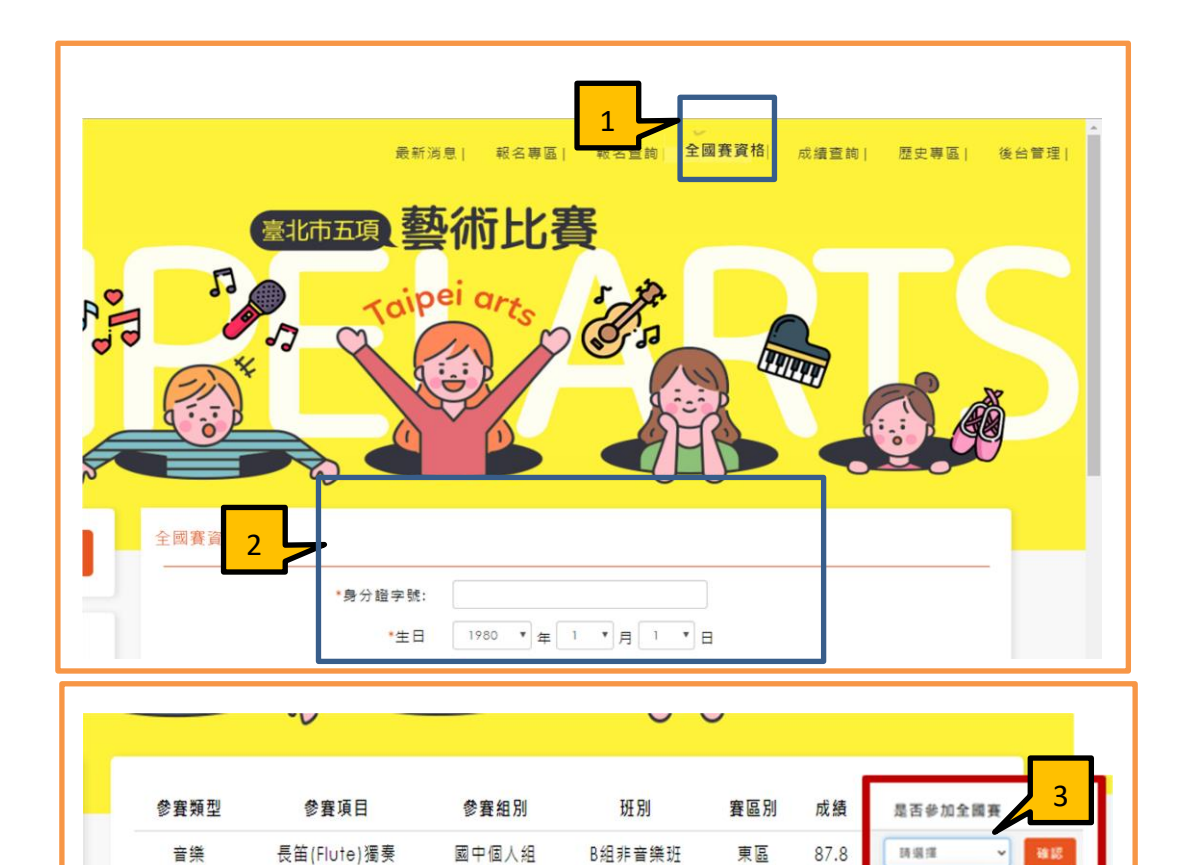

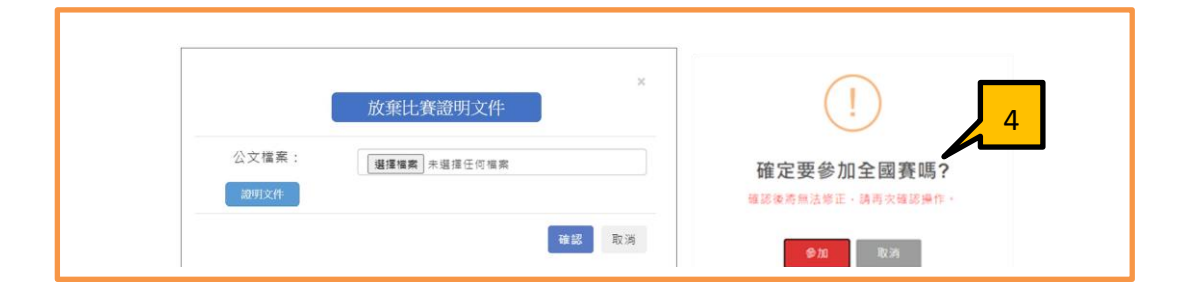

請選擇 参加<br>不参加

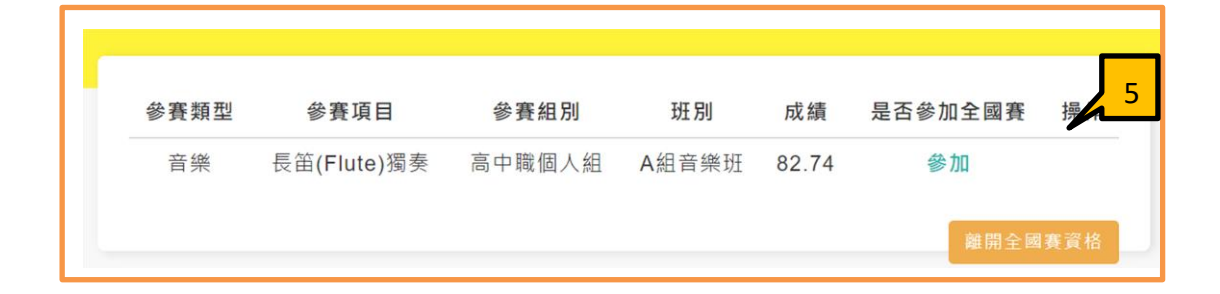

# ➢ 成績查詢

使用時機:成績公布查詢成績使用。 操作方式:

- 1. 點選成績查詢功能。
- 2. 選擇報名比賽項目。
- 3. 可依參賽組別、項目、賽區別、班別、場次篩選出結果。
- 4. 點選成績表可下載成績表。

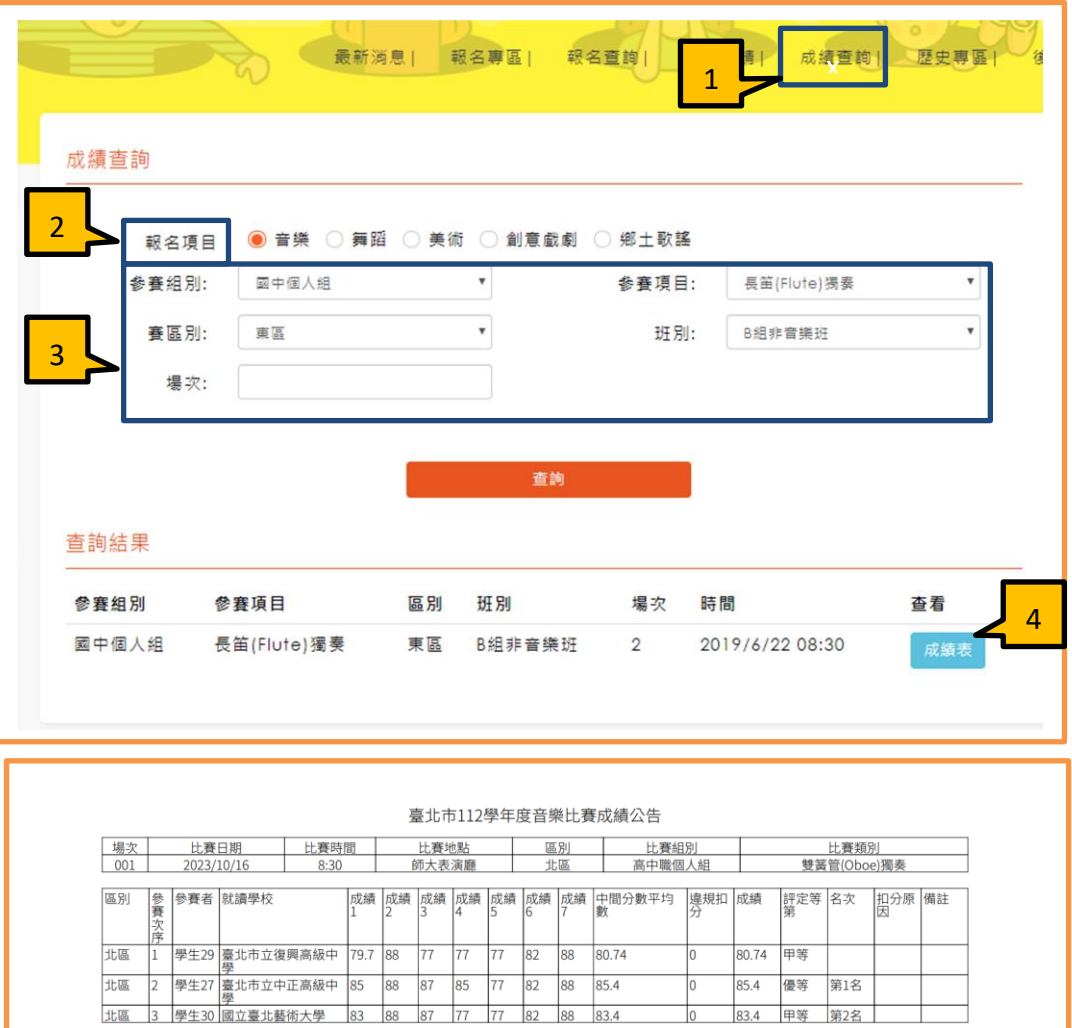

# ➢ 個人評語查詢

使用時機:成績公布查詢成績評語。 操作方式:

- 1. 點選成績查詢<mark>功能</mark>。
- 2. 選擇個人評語查詢。
- 3. 輸入身分證字號與生日。
- 4. 點選查看評語/成績可查看個人所有評語,評語為隨機順序,不代表評審順序。

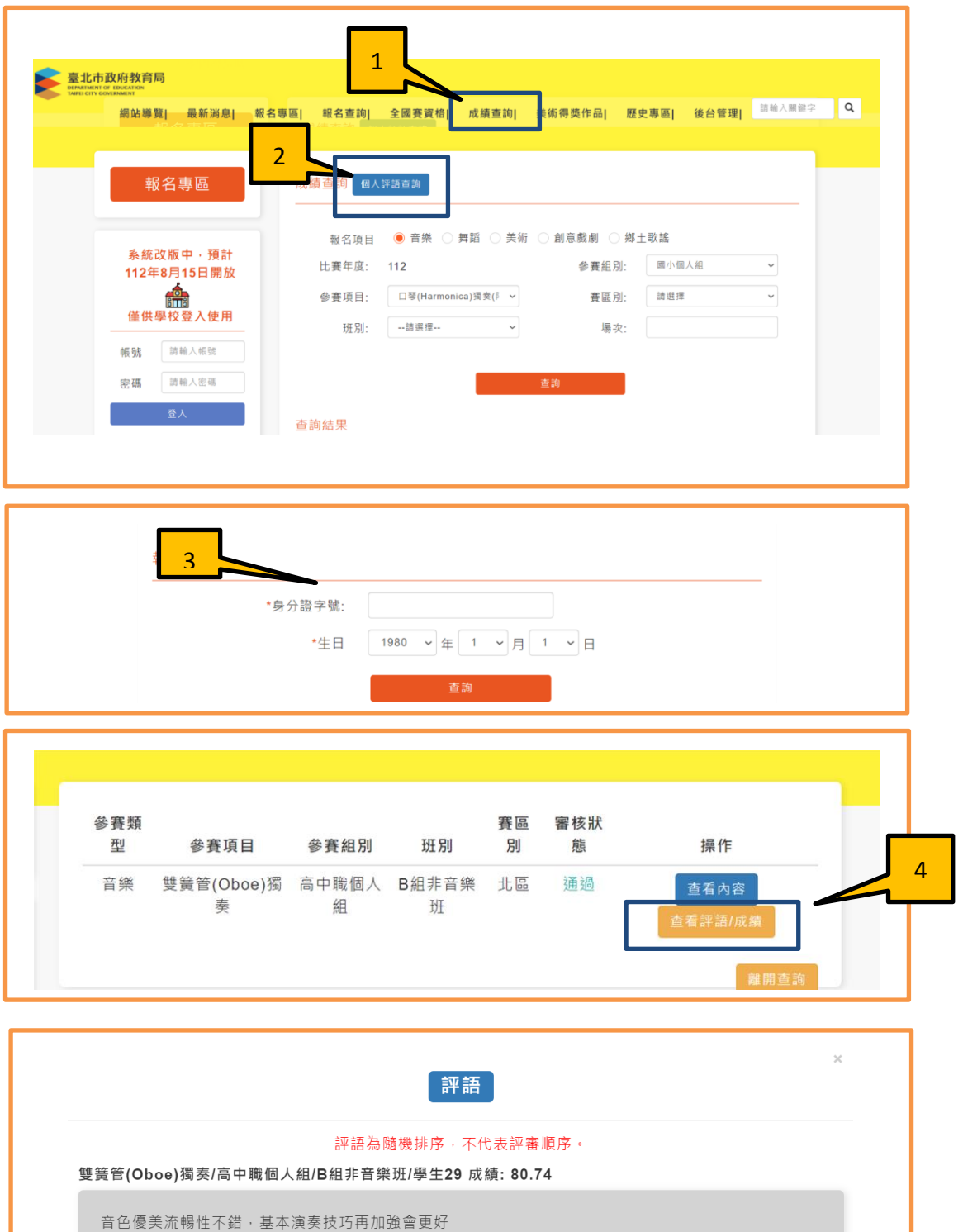